# Configurar o FMC com Ansible para FTD a bordo

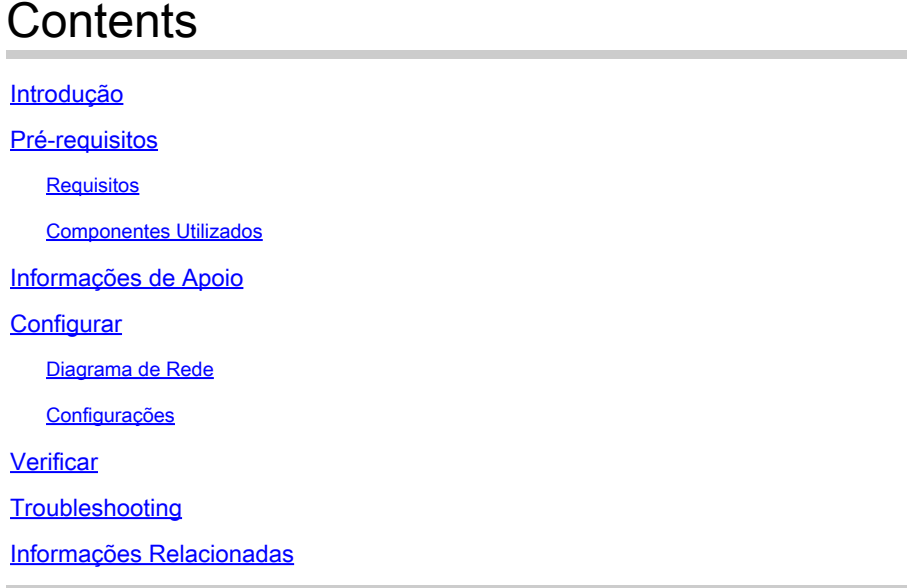

## Introdução

Este documento descreve as etapas para automatizar o registro do Firepower Threat Defense (FTD) no Firepower Management Center (FMC) com o Ansible.

## Pré-requisitos

### Requisitos

A Cisco recomenda que você tenha conhecimento destes tópicos:

- Ansible
- Servidor Ubuntu
- Cisco Firepower Management Center (FMC) Virtual
- Cisco Firepower Threat Defense (FTD) Virtual

No contexto desta situação de laboratório, Ansible é implantado no Ubuntu.

É essencial garantir que o Ansible seja instalado com êxito em qualquer plataforma suportada pelo Ansible para executar os comandos Ansible referenciados neste artigo.

### Componentes Utilizados

As informações neste documento são baseadas nestas versões de software e hardware:

• Servidor Ubuntu 22.04

- Ansible 2 10 8
- Python 3. 10
- Cisco Firepower Threat Defense Virtual 7.4.1
- Cisco Firepower Management Center Virtual 7.4.1

As informações neste documento foram criadas a partir de dispositivos em um ambiente de laboratório específico. Todos os dispositivos utilizados neste documento foram iniciados com uma configuração (padrão) inicial. Se a rede estiver ativa, certifique-se de que você entenda o impacto potencial de qualquer comando.

## Informações de Apoio

O Ansible é uma ferramenta altamente versátil que demonstra uma eficiência significativa no gerenciamento de dispositivos de rede. Várias metodologias podem ser empregadas para executar tarefas automatizadas com a Ansible. O método utilizado neste artigo serve de referência para fins de teste.

Neste exemplo, após a integração bem-sucedida do FTD virtual, ele é com a licença básica, o modo roteado, o FTDv30 de camada de recursos e a política de controle de acesso, que é com a ação de permissão padrão com o envio de log habilitado para o FMC.

## **Configurar**

## Diagrama de Rede

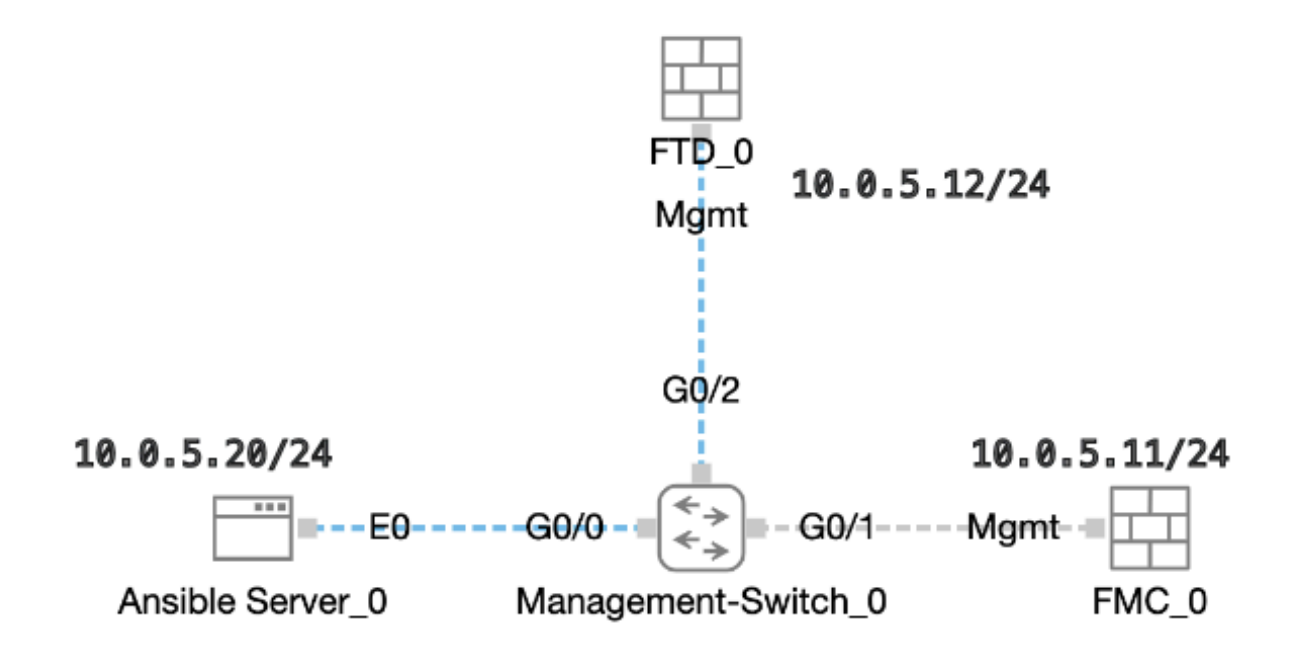

Topologia

## Configurações

Como a Cisco não oferece suporte a scripts de exemplo ou scripts escritos por clientes, temos alguns exemplos que você pode testar de acordo com suas necessidades.

É essencial assegurar que a verificação preliminar foi devidamente concluída.

- Um servidor possível possui conectividade com a Internet.
- Um servidor Ansible pode se comunicar com êxito com a porta GUI do FMC (a porta padrão da GUI do FMC é 443).
- O FTD é configurado com o endereço ip correto do gerente, a chave de registro e o nat-id.
- O FMC foi habilitado com êxito com a Smart License.

Etapa 1. Conecte-se ao CLI do servidor Ansible via SSH ou console.

Etapa 2. Execute o comandoansible-galaxy collection install cisco.fmcansible para instalar a coleção Ansible do FMC em seu servidor Ansible.

#### <#root>

cisco@inserthostname-here:~\$

**ansible-galaxy collection install cisco.fmcansible**

Etapa 3. Execute o comandomkdir /home/cisco/fmc\_ansible para criar uma nova pasta para armazenar os arquivos relacionados. Neste exemplo, o diretório inicial é /home/cisco/, o nome da nova pasta é fmc\_ansible.

#### <#root>

cisco@inserthostname-here:~\$

**mkdir /home/cisco/fmc\_ansible**

Etapa 4. Navegue até a pasta /home/cisco/fmc\_ansible, crie o arquivo de inventário. Neste exemplo, o nome do arquivo de inventário é inventory.ini.

#### <#root>

cisco@inserthostname-here:~\$

 **cd /home/cisco/fmc\_ansible/**

ccisco@inserthostname-here:~/fmc\_ansible\$

**ls**

**inventory.ini**

Você pode duplicar o conteúdo a seguir e colá-lo para utilização, alterando as seções **destacadas** com os parâmetros precisos.

#### <#root>

[fmc]

**10.0.5.11**

[fmc:vars] ansible\_user=

**cisco**

ansible\_password=

**cisco**

```
ansible_httpapi_port=443
ansible_httpapi_use_ssl=True
ansible_httpapi_validate_certs=False
network_type=HOST
ansible_network_os=cisco.fmcansible.fmc
```
Etapa 5. Navegue até a pasta /home/cisco/fmc\_ansible, criar arquivo de variável. Neste exemplo, o nome do arquivo de variável é fmc-onboardftd-vars.yml.

#### <#root>

cisco@inserthostname-here:~\$

 **cd /home/cisco/fmc\_ansible/**

ccisco@inserthostname-here:~/fmc\_ansible\$

**ls**

**fmc-onboard-ftd-vars.yml** 

inventory.ini

Você pode duplicar o conteúdo a seguir e colá-lo para utilização, alterando as seções **destacadas** com os parâmetros precisos.

#### <#root>

user: domain: 'Global' onboard: acp\_name: '

#### **TEMPACP**

```
device_name:
 ftd1: '
```
#### **FTDA**

'

'

'

'

ftd1\_reg\_key: '

#### **cisco**

ftd1\_nat\_id: '

#### **natcisco**

'mgmt:

ftd1: '

**10.0.5.12**

Etapa 6.Navegue até a pasta /home/cisco/fmc\_ansible, crie o arquivo de manual de atividades. Neste exemplo, o nome do arquivo de playbook é fmc-onboard-ftd-playbook.yaml.

#### <#root>

cisco@inserthostname-here:~\$

```
 cd /home/cisco/fmc_ansible/
```
ccisco@inserthostname-here:~/fmc\_ansible\$

**ls**

**fmc-onboard-ftd-playbook.yaml**

fmc-onboard-ftd-vars.yml inventory.ini

Você pode duplicar o conteúdo a seguir e colá-lo para utilização, alterando as seções **destacadas** com os parâmetros precisos.

#### <#root>

---

- name: FMC Onboard FTD hosts: fmc connection: httpapi

tasks:

 - name: Task01 - Get User Domain cisco.fmcansible.fmc\_configuration: operation: getAllDomain filters: name: "{{ **user.domain** }}" register\_as: domain - name: Task02 - Create ACP TEMP\_ACP cisco.fmcansible.fmc\_configuration: operation: "createAccessPolicy" data: type: "AccessPolicy" name: "{{accesspolicy\_name | default( **onboard.acp\_name** ) }}" defaultAction: { 'action': 'PERMIT', 'logEnd': True, 'logBegin': False, 'sendEventsToFMC': True } path\_params: domainUUID: "{{ domain[0].uuid }}" - name: Task03 - Get Access Policy cisco.fmcansible.fmc\_configuration: operation: getAllAccessPolicy path\_params: domainUUID: "{{ domain[0].uuid }}" filters: name: "{{ **onboard.acp\_name** }}" register\_as: access\_policy - name: Task04 - Add New FTD1 cisco.fmcansible.fmc\_configuration: operation: createMultipleDevice data: hostName: "{{ ftd\_ip | default(item.key) }}" license\_caps: - 'BASE' ftdMode: 'ROUTED' type: Device regKey: "{{ reg\_key | default( **device\_name.ftd1\_reg\_key** ) }}" performanceTier: "FTDv30" name: "{{ ftd\_name | default(item.value) }}" accessPolicy: id: '{{ access\_policy[0].id }}'

type: 'AccessPolicy'

natID: "{{ nat\_id | default(

```
device_name.ftd1_nat_id
) }}"
  path_params:
  domainUUID: '{{ domain[0].uuid }}'
  loop: "{{ ftd_ip_name | dict2items }}"
  vars:
  ftd_ip_name:
  "{{
mgmt.ftd1
}}": "{{
device_name.ftd1
}}"
  - name: Task05 - Wait For FTD Registration Completion
  ansible.builtin.wait_for:
  timeout: 120
  delegate_to: localhost
  - name: Task06 - Confirm FTD Init Deploy Complete
  cisco.fmcansible.fmc_configuration:
  operation: getAllDevice
  path_params:
  domainUUID: '{{ domain[0].uuid }}'
  query_params:
  expanded: true
  filters:
  name: "{{
device_name.ftd1
  }}"
  register_as: device_list
  until: device_list[0].deploymentStatus is match("DEPLOYED")
  retries: 1000
```
delay: 3

![](_page_7_Figure_0.jpeg)

**Observação**: os nomes destacados neste manual de atividades de exemplo servem como variáveis. Os valores correspondentes para essas variáveis são preservados no arquivo de variáveis.

Passo 7. Navegue até a pasta /home/cisco/fmc\_ansible, execute o comando **ansible-playbook -i <inventory\_name>.ini <playbook\_name>.yaml -e@"<playbook\_vars>.yml"** para reproduzir a tarefa analisável. Neste exemplo, o comando é ansible-playbook -i inventory.ini fmc-onboard-ftd-playbook.yaml -e @"fmc-onboard-ftd-vars.yml" .

#### <#root>

cisco@inserthostname-here:~\$

**cd /home/cisco/fmc\_ansible/**

#### **ls**

fmc-onboard-ftd-playbook.yaml fmc-onboard-ftd-vars.yml inventory.ini

cisco@inserthostname-here:~/fmc\_ansible\$

**ansible-playbook -i inventory.ini fmc-onboard-ftd-playbook.yaml -e @"fmc-onboard-ftd-vars.yml"**

PLAY [FMC Onboard FTD] \*\*\*\*\*\*\*\*\*\*\*\*\*\*\*\*\*\*\*\*\*\*\*\*\*\*\*\*\*\*\*\*\*\*\*\*\*\*\*\*\*\*\*\*\*\*\*\*\*\*\*\*\*\*\*\*\*\*\*\*\*\*\*\*\*\*\*\*\*\*\*\*\*\*\*\*\*\*\*\*\*\*\*\*\*\*\*\*\*\*\*\*\*\*\*\*\*\*\*\*\*\*\*\*\*\*\*\*\*\*\*\*\*\*\*\*\*\*\*\*\*\*\*\*\*\*\*\*\*\*\*\*\*\*\*\*\*\*\* TASK [Gathering Facts] \*\*\*\*\*\*\*\*\*\*\*\*\*\*\*\*\*\*\*\*\*\*\*\*\*\*\*\*\*\*\*\*\*\*\*\*\*\*\*\*\*\*\*\*\*\*\*\*\*\*\*\*\*\*\*\*\*\*\*\*\*\*\*\*\*\*\*\*\*\*\*\*\*\*\*\*\*\*\*\*\*\*\*\*\*\*\*\*\*\*\*\*\*\*\*\*\*\*\*\*\*\*\*\*\*\*\*\*\*\*\*\*\*\*\*\*\*\*\*\*\*\*\*\*\*\*\*\*\*\*\*\*\*\*\*\*\*\*\* ok: [10.0.5.11] TASK [Task01 - Get User Domain] \*\*\*\*\*\*\*\*\*\*\*\*\*\*\*\*\*\*\*\*\*\*\*\*\*\*\*\*\*\*\*\*\*\*\*\*\*\*\*\*\*\*\*\*\*\*\*\*\*\*\*\*\*\*\*\*\*\*\*\*\*\*\*\*\*\*\*\*\*\*\*\*\*\*\*\*\*\*\*\*\*\*\*\*\*\*\*\*\*\*\*\*\*\*\*\*\*\*\*\*\*\*\*\*\*\*\*\*\*\*\*\*\*\*\*\*\*\*\*\*\*\*\*\*\*\*\*\*\*\* ok: [10.0.5.11] TASK [Task02 - Create ACP TEMP\_ACP] \*\*\*\*\*\*\*\*\*\*\*\*\*\*\*\*\*\*\*\*\*\*\*\*\*\*\*\*\*\*\*\*\*\*\*\*\*\*\*\*\*\*\*\*\*\*\*\*\*\*\*\*\*\*\*\*\*\*\*\*\*\*\*\*\*\*\*\*\*\*\*\*\*\*\*\*\*\*\*\*\*\*\*\*\*\*\*\*\*\*\*\*\*\*\*\*\*\*\*\*\*\*\*\*\*\*\*\*\*\*\*\*\*\*\*\*\*\*\*\*\*\*\*\*\*\* changed: [10.0.5.11] TASK [Task03 - Get Access Policy] \*\*\*\*\*\*\*\*\*\*\*\*\*\*\*\*\*\*\*\*\*\*\*\*\*\*\*\*\*\*\*\*\*\*\*\*\*\*\*\*\*\*\*\*\*\*\*\*\*\*\*\*\*\*\*\*\*\*\*\*\*\*\*\*\*\*\*\*\*\*\*\*\*\*\*\*\*\*\*\*\*\*\*\*\*\*\*\*\*\*\*\*\*\*\*\*\*\*\*\*\*\*\*\*\*\*\*\*\*\*\*\*\*\*\*\*\*\*\*\*\*\*\*\*\*\*\*\* ok: [10.0.5.11] TASK [Task04 - Add New FTD1] \*\*\*\*\*\*\*\*\*\*\*\*\*\*\*\*\*\*\*\*\*\*\*\*\*\*\*\*\*\*\*\*\*\*\*\*\*\*\*\*\*\*\*\*\*\*\*\*\*\*\*\*\*\*\*\*\*\*\*\*\*\*\*\*\*\*\*\*\*\*\*\*\*\*\*\*\*\*\*\*\*\*\*\*\*\*\*\*\*\*\*\*\*\*\*\*\*\*\*\*\*\*\*\*\*\*\*\*\*\*\*\*\*\*\*\*\*\*\*\*\*\*\*\*\*\*\*\*\*\*\*\*\* changed: [10.0.5.11] => (item={'key': '10.0.5.12', 'value': 'FTDA'}) TASK [Task05 - Wait For FTD Registration Completion] \*\*\*\*\*\*\*\*\*\*\*\*\*\*\*\*\*\*\*\*\*\*\*\*\*\*\*\*\*\*\*\*\*\*\*\*\*\*\*\*\*\*\*\*\*\*\*\*\*\*\*\*\*\*\*\*\*\*\*\*\*\*\*\*\*\*\*\*\*\*\*\*\*\*\*\*\*\*\*\*\*\*\*\*\*\*\*\*\*\*\*\*\*\*\*\*\*\*\*\*\*\*\*\*\*\*\*\*\* ok: [10.0.5.11] TASK [Task06 - Confirm FTD Init Deploy Complete] \*\*\*\*\*\*\*\*\*\*\*\*\*\*\*\*\*\*\*\*\*\*\*\*\*\*\*\*\*\*\*\*\*\*\*\*\*\*\*\*\*\*\*\*\*\*\*\*\*\*\*\*\*\*\*\*\*\*\*\*\*\*\*\*\*\*\*\*\*\*\*\*\*\*\*\*\*\*\*\*\*\*\*\*\*\*\*\*\*\*\*\*\*\*\*\*\*\*\*\*\*\*\*\*\*\*\*\*\*\*\*\*\* FAILED - RETRYING: Task06 - Confirm FTD Init Deploy Complete (1000 retries left). FAILED - RETRYING: Task06 - Confirm FTD Init Deploy Complete (999 retries left). FAILED - RETRYING: Task06 - Confirm FTD Init Deploy Complete (998 retries left). FAILED - RETRYING: Task06 - Confirm FTD Init Deploy Complete (997 retries left). FAILED - RETRYING: Task06 - Confirm FTD Init Deploy Complete (996 retries left). ok: [10.0.5.11] PLAY RECAP \*\* 10.0.5.11 : ok=7 changed=2 unreachable=0 failed=0 skipped=0 rescued=0 ignored=0

Verificar

Use esta seção para confirmar se a sua configuração funciona corretamente.

Faça login na GUI do FMC. Navegue até **Devices > Device Management,** o FTD foi registrado com êxito no FMC com a política de controle de acesso configurada.

| Firewall Management Center<br>ď<br>Devices / Device Management                        | Analysis<br>Overview | Policies<br>Objects<br>Devices                  | Integration           | Q<br>Deploy           |
|---------------------------------------------------------------------------------------|----------------------|-------------------------------------------------|-----------------------|-----------------------|
| Group<br>View By:<br>v<br>All (1)<br>$\bullet$ Error (0)<br>Warning(0)<br>Offline (0) | • Normal (1)         | Deployment Pending (0)<br>$\bullet$ Upgrade (0) | $\bullet$ Snort 3 (1) |                       |
| <b>Collapse All</b>                                                                   |                      |                                                 |                       |                       |
| Name                                                                                  | Model                | Chassis<br>Version                              | Licenses              | <b>Access Control</b> |
| Ungrouped (1)<br>$\checkmark$                                                         |                      |                                                 |                       |                       |
| FTDA Snort 3<br>10.0.5.12 - Routed                                                    | FTDv for KVM         | 7.4.1<br>N/A                                    | Essentials            | <b>TEMPACP</b>        |

*Página Gerenciamento de Dispositivos*

#### Troubleshooting

Esta seção fornece informações que podem ser usadas para o troubleshooting da sua configuração.

Para ver mais registros de um manual de atividades possível, você pode executar um manual de atividades com o - vvv.

#### <#root>

cisco@inserthostname-here:~/fmc\_ansible\$ ansible-playbook -i inventory.ini fmc-onboard-ftd-playbook.yaml -e @"fmc-onboard-ftd-vars.yml"

**-vvv**

Informações Relacionadas

[Cisco Devnet FMC Ansible](https://github.com/CiscoDevNet/FMCAnsible/tree/main)

### Sobre esta tradução

A Cisco traduziu este documento com a ajuda de tecnologias de tradução automática e humana para oferecer conteúdo de suporte aos seus usuários no seu próprio idioma, independentemente da localização.

Observe que mesmo a melhor tradução automática não será tão precisa quanto as realizadas por um tradutor profissional.

A Cisco Systems, Inc. não se responsabiliza pela precisão destas traduções e recomenda que o documento original em inglês (link fornecido) seja sempre consultado.